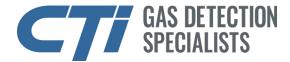

# **GG-6 GATEWAY MODULE MANUAL**

#### Introduction

This manual is for the GG6-GE and GG6-GR Gateway Modules. It includes Installation, Set-up, Configuration and Troubleshooting instructions for all of the different variants.

#### NOTE

If your Gateway Module is already installed in the GG-6, skip to the **GENERAL SET-UP** section below.

### Installation

1. Remove the Unitronix EX-A2X Expansion Adapter, and the upper right backboard screw from the GG-6.

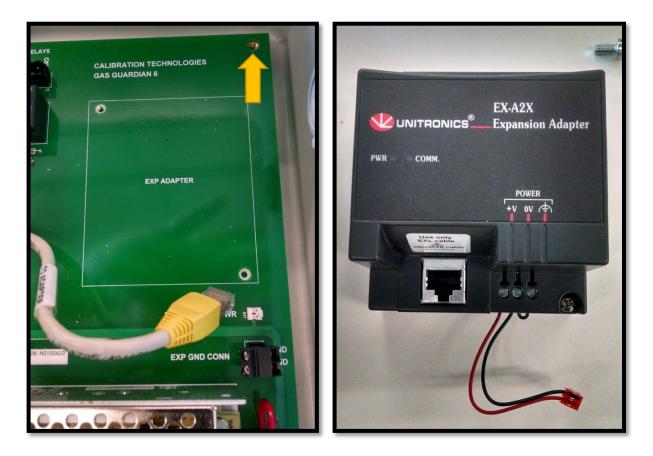

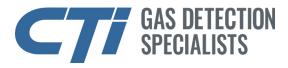

866-394-5861 sales@ctigas.com www.ctigas.com

2. Place the GG-6 Gateway where the Expansion Adapter was located and loosely attach the upper right screw.

3. Re-install the Expansion Adapter, tighten all screws, and re-connect the power and communication cables.

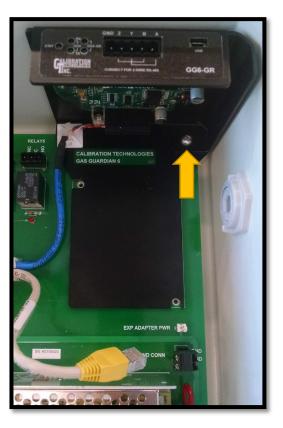

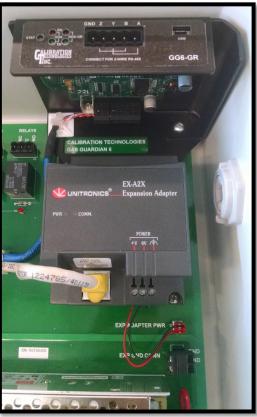

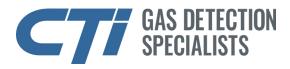

866-394-5861 sales@ctigas.com www.ctigas.com

4. Cut the zip ties along the Expansion Adapter communication cable, and install the new communication/power cable alongside the Expansion Adapter cable.

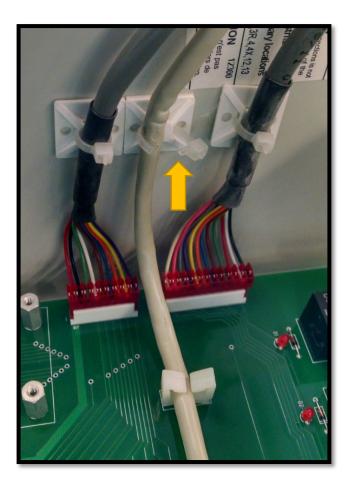

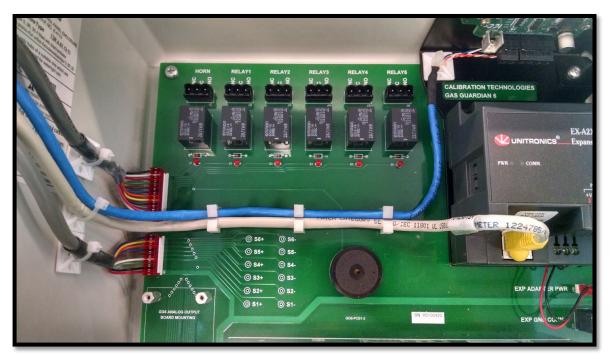

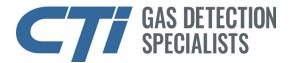

5. Run the power cable (Orange, White/Orange pair) up to the top connector on the GG-6 PLC.

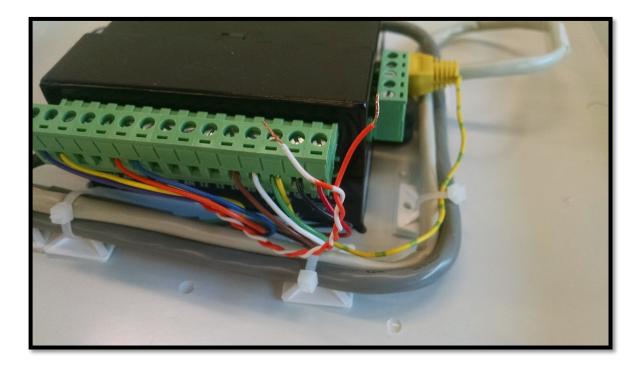

6. Double up the Orange wire with the Red wire in the first terminal position on the PLC. Double up the White/Orange wire with the Black wire in the second terminal position.

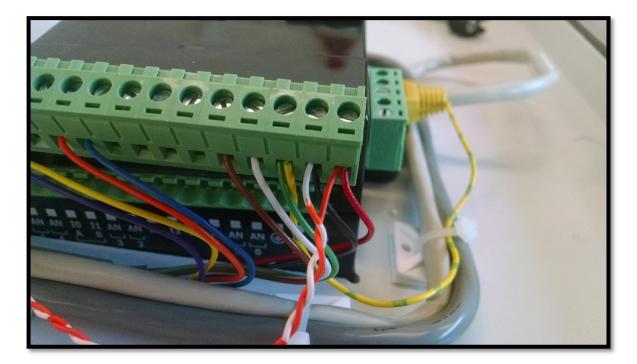

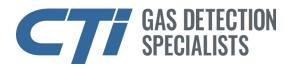

866-394-5861 sales@ctigas.com www.ctigas.com

7. Plug the Blue, White/Blue pair of wires with the RJ-11 connector into Port 2 (the RS-485 port) on the PLC.

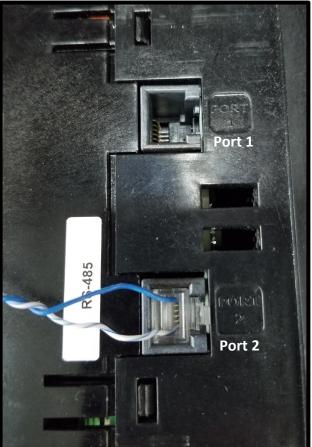

8. Reinstall any zip ties that were removed.

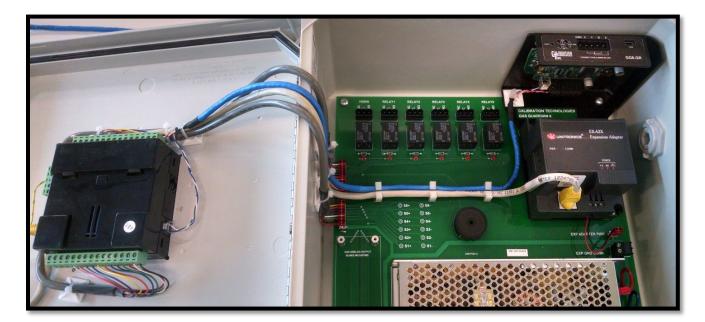

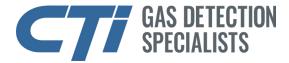

## **General Set Up**

Power up the GG-6 and check the GG-6 MODBUS Configuration (see GG-6 Manual for menu navigation):

ID (64 to 127): 64 Master/Slave: Slave Display: Main

Download and install the ICC Configuration Studio SW ver 2.0.3.7 on a PC, running Win 7 or higher. The computer will need a spare USB Port. The program can be found on the CTI website at <u>https://www.ctiengineering.com/Downloads</u>. Scroll down to the **Tools** section at the bottom of the page and download **ICC Configuration Studio V2.0.3.7 Installer**. Un-Zip the file and install the program.

Run the ICC Configuration Studio program. **Do not upgrade** to a newer version of ICC Configuration Studio.

Connect the GG-6 Gateway Module to the computer using the mini-USB cable.

Check for data activity in Database.

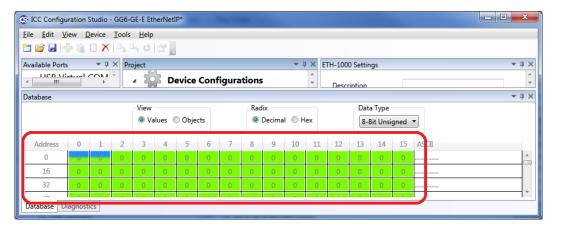

Once connected, the Online Devices should show one new device under the Device Configurations.

### Online Devices

Select the Online Devices, and select the Discovered Devices tab. Double click on the ETH-1000 (for the GG6-GE-x) or the XLTR-1000 (for the GG6-GR-x), and select the Project tab.

Right click on ETH-1000 or XLTR-1000 and select Upload Configuration.

**CAUTION** Do not change any parameters, other than directed, within the GG-6 Gateway Module or you may compromise the performance and safety of the GG-6.

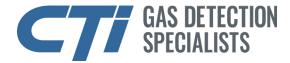

#### **GG6-GE-E** Configuration

Select the Ethernet tab on the uploaded ETH-1000 configuration.

| Project        | <b>→</b> † × | Ethernet Settings     | -             | ųΧ |  |  |
|----------------|--------------|-----------------------|---------------|----|--|--|
| Device Cor     | nfigurations | Authentication        |               |    |  |  |
| ⊿ 🤏 ETH-1000   |              | User Name             | cti           |    |  |  |
| ▶ Ethernet     |              | Password              | 5861          |    |  |  |
| ▷ RS-485       |              | Network Configuration |               |    |  |  |
| at Ponline Dev | vices        | IP Settings           | Static •      |    |  |  |
|                |              | IP Address            | 192.168.1.100 |    |  |  |
|                |              | Subnet Mask           | 255.255.255.0 |    |  |  |
|                |              | Default Gateway       | 192.168.1.1   |    |  |  |
|                |              |                       |               |    |  |  |

From this tab the IP Settings can be changed from Static to DHCP. In the Static mode, the IP Address, the Subnet Mask and the Default Gateway can be set.

Select the EtherNet/IP Server tab on the uploaded ETH-1000 configuration.

| Project          | - † ×    | EtherNet/IP Server Settings              | •        | џ | Х |
|------------------|----------|------------------------------------------|----------|---|---|
| Device Configura | ntions   | Device Name                              | GG6-GE-E |   |   |
| 4 🧠 ETH-1000     |          | Connection Timeout Options               |          |   |   |
| ▲ Ethernet       |          | Invoke Timeout When Run/Idle Flag = Idle |          |   |   |
| EtherNet/IP Serv | er       |                                          |          |   |   |
| Class 1 I/O M    | essaging |                                          |          |   |   |

From this tab the Device Name and Connection Timeout Options can be set.

Do not change anything on or below the Class 1 I/O Messaging tab.

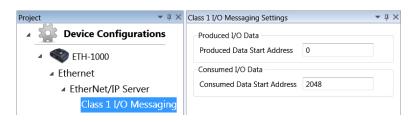

Once all of the changes have been made, right click on uploaded ETH-1000 configuration and select Download Configuration. Answer Yes to overwriting the configuration. Remove the mini-USB cable and close the program.

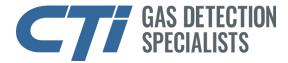

#### **GG6-GE-M Configuration**

Select the Ethernet tab on the uploaded ETH-1000 configuration.

| Project 🔹 🕂 🗙           | Ethernet Settings | <u>≁</u>      |
|-------------------------|-------------------|---------------|
| Device Configurations   | Authentication —  |               |
| ▲ 🤏 ETH-1000            | User Name         | cti           |
| ▶ <mark>Ethernet</mark> | Password          | 5861          |
| ▷ RS-485                | Network Configur  | ation         |
|                         | IP Settings       | Static 🔹      |
|                         | IP Address        | 192.168.1.100 |
|                         | Subnet Mask       | 255.255.255.0 |
|                         | Default Gateway   | 192.168.1.1   |

From this tab the IP Settings can be changed from Static to DHCP. In the Static mode, the IP Address, the Subnet Mask and the Default Gateway can be set.

Select the Modbus/TCP Server tab on the uploaded ETH-1000 configuration.

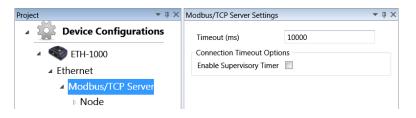

From this tab the Timeout and Connection Timeout Options can be set.

Do not change anything below the Node tab.

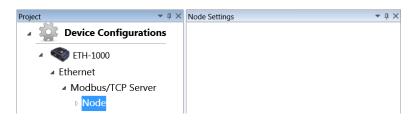

Once all of the changes have been made, right click on uploaded ETH-1000 configuration and select Download Configuration. Answer Yes to overwriting the configuration. Remove the mini-USB cable and close the program.

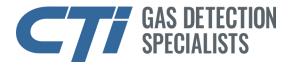

#### **GG6-GE-B** Configuration

Select the Ethernet tab on the uploaded ETH-1000 configuration.

| Project 🔹 🖡 🗙         | Ethernet Settings     | <b>~</b> ↓ ×  |  |  |  |  |
|-----------------------|-----------------------|---------------|--|--|--|--|
| Device Configurations | Authentication —      |               |  |  |  |  |
| 4 🤏 ETH-1000          | User Name             | cti           |  |  |  |  |
| ▶ Ethernet            | Password              | 5861          |  |  |  |  |
| ▷ RS-485              | Network Configuration |               |  |  |  |  |
|                       | IP Settings           | Static 🔹      |  |  |  |  |
|                       | IP Address            | 192.168.1.100 |  |  |  |  |
|                       | Subnet Mask           | 255.255.255.0 |  |  |  |  |
|                       | Default Gateway       | 192.168.1.1   |  |  |  |  |

From this tab the IP Settings can be changed from Static to DHCP. In the Static mode, the IP Address, the Subnet Mask and the Default Gateway can be set.

Select the BACnet/IP Server tab on the uploaded ETH-1000 configuration.

| Project              | • ‡ × | BACnet/IP Server Settings |       | ▼ ↓ × |
|----------------------|-------|---------------------------|-------|-------|
| Device Configuration | ons 🗂 | UDP Port                  | 47808 |       |
| 4 🤏 ETH-1000         |       | APDU Timeout (ms)         | 1000  |       |
| Ethernet             | =     | Number of APDU Retries    | 3     |       |
| BACnet/IP Server     |       |                           | 5     |       |
| ⊿ Node               |       |                           |       |       |
| Device Object        |       |                           |       |       |

From this tab the UDP Port, APDU Timeout and the Number of APDU Retries can be set.

Select the Device Object tab under the Node tab on the uploaded ETH-1000 configuration.

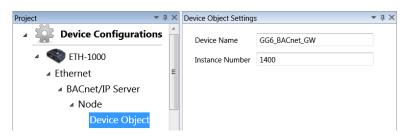

From this tab the Device Name and the Instance Number can be changed.

Do not change anything below the Device Object tab.

Once all of the changes have been made, right click on uploaded ETH-1000 configuration and select Download Configuration. Answer Yes to overwriting the configuration. Remove the mini-USB cable and close the program.

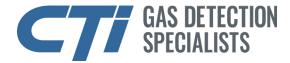

#### **GG6-GR-M** Configuration

Select the Modbus RTU Slave tab on the uploaded XLTR-1000 configuration.

| Project 🔹 🕂 🗙         | Modbus RTU Slave Settin | gs                     |
|-----------------------|-------------------------|------------------------|
| Device Configurations | Baud Rate               | 9600 💌                 |
| 4 💜 XLTR-1000         | Parity                  | No Parity (1 Stop Bit) |
| ⊿ RS-485 A            | Timeout (ms)            | 500                    |
| Modbus RTU Slave      | Response Delay (ms)     | 500                    |
| Node                  | Response beidy (ms)     | 500                    |

From this tab the Baud Rate, Parity, Timeout and Response Delay can be set to match the RS-485 network.

Select the Node tab on the on the uploaded XLTR-1000 configuration.

| Project 👻 🖣 🗙         | Node Setting | S  | Ŧ | ц, | × |
|-----------------------|--------------|----|---|----|---|
| Device Configurations | Address      | 65 |   |    |   |
| 🔺 < XLTR-1000         |              |    |   |    |   |
| ⊿ RS-485 A            |              |    |   |    |   |
| Modbus RTU Slave      |              |    |   |    |   |
| ⊳ <mark>Node</mark>   |              |    |   |    |   |

From this tab the Modbus Address can be set.

Do not change anything below the Node tab.

Once all of the changes have been made, right click on uploaded XLTR-1000 configuration and select Download Configuration. Answer Yes to overwriting the configuration. Remove the mini-USB cable and close the program.

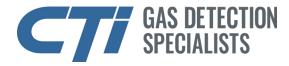

#### **GG6-GR-B** Configuration

Select the BACnet MS/TP Server tab on the uploaded XLTR-1000 configuration.

| Project 🗸             | ιx | BACnet MS/TP S | erver Settings         | - | ļ | ιx |
|-----------------------|----|----------------|------------------------|---|---|----|
| Device Configurations |    | Baud Rate      | 9600                   | • |   |    |
| 4 🔍 XLTR-1000         |    | Parity         | No Parity (1 Stop Bit) | Ŧ |   |    |
| ⊿ RS-485 A            | Ξ  | Max Master     | 127                    |   |   |    |
| BACnet MS/TP Server   |    |                |                        |   |   |    |
| ⊿ Node                |    |                |                        |   |   |    |
| Device Object         |    |                |                        |   |   |    |

From this tab the Baud Rate, Parity and Max Master can be set to match the RS-485 network.

Select the Node tab on the on the uploaded XLTR-1000 configuration.

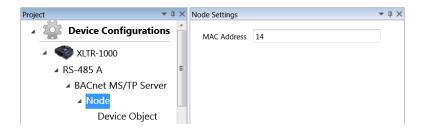

From this tab the MAC Address can be set.

Select the Device Object tab on the uploaded XLTR-1000 configuration.

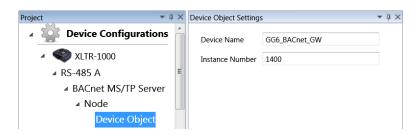

From this tab the Device Name and the Instance Number can be set.

Do not change anything below the Device Object tab.

Once all of the changes have been made, right click on uploaded XLTR -1000 configuration and select Download Configuration. Answer Yes to overwriting the configuration. Remove the mini-USB cable and close the program.

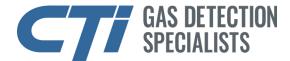

### Troubleshooting

Download the appropriate Help Manual from the ICC Configuration Studio.

Help >> Help Manuals >> *select from table below*:

| GG6-GE-E | ETH-1000 >> EtherNet/IP Server Driver Manual   |
|----------|------------------------------------------------|
| GG6-GE-M | ETH-1000 >> Modbus/TCP Server Driver Manual    |
| GG6-GE-B | ETH-1000 >> BACnet/IP Server Driver Manual     |
| GG6-GR-M | XLTR-1000 >> Modbus RTU Slave Driver Manual    |
| GG6-GR-B | XLTR-1000 >> BACnet MS/TP Server Driver Manual |

Check the MODBUS Configuration on the GG-6.

With the USB cable connected, check for data activity in Database section of the ICC Configuration Studio.

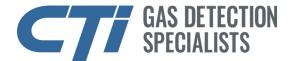

#### **GG6-GE-E** Register Map

If connecting to a ControlLogix PLC (such as a 1756-L61) coupled with a 1756-ENBT/A comm interface, using a Class 1 (I/O) connection, follow the example in Sec 1.5.2 starting on pg 8 of the "EtherNet/IP Server Driver Manual" (see pg. 12 above for help finding the Driver Manual).

On pg 9, step 4, your "Module Properties" (Figure 5) screen should look like this:

| Module Properties Report: EIP (ETHERNET-MOD | DULE 1.1)                         |
|---------------------------------------------|-----------------------------------|
| General* Connection Module Info             |                                   |
| Type: ETHERNET-MODULE Generic Ethern        | net Module                        |
| Vendor: Allen-Bradley                       |                                   |
| Parent: EIP                                 |                                   |
| Name: GG6GE                                 | Connection Parameters             |
| Description:                                | Assembly<br>Instance: Size:       |
| Descrigiton.                                | Input: 150 132 🚔 16-bit)          |
| ×                                           | 0 <u>u</u> tput: 100 2 😴 (16-bit) |
| Comm <u>F</u> ormat Data - INT              | Configuration: 1 0 🚔 (8-bit)      |
| Address / Host Name                         |                                   |
| IP <u>A</u> ddress: 192 . 168 . 16 . 100    | Status Input:                     |
| O <u>H</u> ost Name:                        | Status Output:                    |
| Status: Offline OK                          | Cancel Apply Help                 |

Be sure to set:

- Input Assembly Instance to **150**.
- Input Size to **132**.
- Output Assembly Instance to **100**.
- Configuration Size to **0**.
- Comm Format to **Data-INT** (16 bit).

On pg 11, step 8, your "Controller Tags for I/O Access" (Figure 9) screen look like this:

| Controller Tags - EIP_Example(controller) |       |              |                  |         |                                   |             | × |            |
|-------------------------------------------|-------|--------------|------------------|---------|-----------------------------------|-------------|---|------------|
| Scope: 🛐 EIP_Example 🗸                    | She   | ow: All Tags |                  |         | ✓ 🗣 Enter Name Filter             |             |   | ~          |
| Name 📑                                    |       | Value 🔸      | Force Mask 💦 🔦 🗲 | Style   | Data Type                         | Description | ^ | <b>P</b>   |
| ±-GG6GE:C                                 |       | {}           | {}               |         | AB:ETHERNET_MODULE:C:0            |             |   |            |
| GG6GE:I                                   |       | {}           | {}               |         | AB:ETHERNET_MODULE_INT_264Bytes   |             |   | Properties |
| + GG6GE:I.Data                            |       | {}           | {}               | Decimal | INT[132]                          |             |   | ertii      |
| GG6GE:0                                   |       | {}           | {}               |         | AB:ETHERNET_MODULE_INT_4Bytes:0:0 |             |   | S          |
| 🛨 - GG6GE:0.Data                          |       | {}           | {}               | Decimal | INT[2]                            |             |   |            |
|                                           |       |              |                  |         |                                   |             |   |            |
|                                           |       |              |                  |         |                                   |             |   |            |
|                                           |       |              |                  |         |                                   |             |   |            |
|                                           |       |              |                  |         |                                   |             |   |            |
|                                           |       |              |                  |         |                                   |             |   |            |
|                                           |       |              |                  |         |                                   |             |   |            |
| Monitor Tags Edit Ta                      | ags / |              |                  | <       |                                   | >           |   |            |

Be sure the Data Type for GG6GE:I.Data is INT[132].

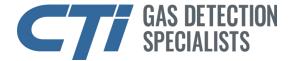

The Data Map is shown in the table below.

| Description          | DB<br>Address | Data Type       | Starting Data<br>Address | Num of<br>Elements |
|----------------------|---------------|-----------------|--------------------------|--------------------|
| Signal Data (1,2)    | 0             | 16-Bit Unsigned | .Data[0]                 | 30                 |
| Fault Discretes (3)  | 60            | 16-Bit Unsigned | .Data[30]                | 2                  |
| Warn Discretes (3)   | 64            | 16-Bit Unsigned | .Data[32]                | 2                  |
| Alarm1 Discretes (3) | 68            | 16-Bit Unsigned | .Data[34]                | 2                  |
| Alarm2 Discretes (3) | 72            | 16-Bit Unsigned | .Data[36]                | 2                  |
| Relay Discretes (3)  | 76            | 16-Bit Unsigned | .Data[38]                | 2                  |
| STEL Data (2)        | 100           | 16-Bit Unsigned | .Data[50]                | 30                 |
| STEL Discretes (3)   | 160           | 16-Bit Unsigned | .Data[80]                | 2                  |
| TWA Data (2)         | 200           | 16-Bit Unsigned | .Data[100]               | 30                 |
| TWA Discretes (3)    | 260           | 16-Bit Unsigned | .Data[130]               | 2                  |

Notes: (1) Signal data from Sensor channels.

- (2) Data represents values displayed on the GG-6. If the range is less than 10 then the signal needs to be divided by 100. If the range is greater than or equal to 10 and less than 100 then the signal needs to be divided by 10.
- (3) 30 discretes are packed into two 16 bit words.

Alternately, the GG6-GE-E Gateway Module can be registered using an EtherNet/IP EDS file, which can be downloaded from <u>https://ctigas.com/tools/</u> ETH-1000 EDS V2.1.zip. Unzip the file to a directory that you can find later.

Before you begin, open the RSLogix5000/Studio5000, navigate to Tool->EDS Hardware Installation Tool, browse to the location of the EDS file and register the EDS file.

| Rockwell Automation's EDS Wizard                                                                                           |                                                                  | ×         |  |  |  |
|----------------------------------------------------------------------------------------------------|------------------------------------------------------------------|-----------|--|--|--|
| Registration<br>Electronic Data Sheet file(s) will be added to your system for use in Rockwell<br>Automation applications. |                                                                  |           |  |  |  |
| Register a single file                                                                                                    |                                                                  |           |  |  |  |
| C Register a directory of EDS files                                                                                        | Look in subfolders                                               |           |  |  |  |
| <u>N</u> amed:                                                                                                    |                                                                  | _         |  |  |  |
| C:\ETH-1000.EDS                                                                                                    | Browse                                                           |           |  |  |  |
| * If there is an icon file (ico) with t<br>then this image will be associated                                              | he same name as the file(s) you are registering with the device. | 9         |  |  |  |
|                                                                                                    | To perform an installation test on the file(s), c                | lick Next |  |  |  |
|                                                                                                    | < <u>B</u> ack <u>N</u> ext >                                    | Cancel    |  |  |  |

Follow the example in Sec 1.5.2 starting on pg 8 of the "EtherNet/IP Server Driver Manual".

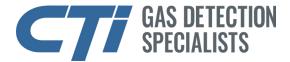

On pg 9, step 3, choose Module: "ETH-1000", Vendor: "Industrial Control Communications, Inc.", in the Select Module dialog box and click "OK".

From the New Module window, click the "Change" button to change the input and output data sizes.

| 📧 New Module     | >                                                       | < |
|------------------|---------------------------------------------------------|---|
| General* Conne   | action Module Info Internet Protocol Port Configuration |   |
| Туре:            | ETH-1000 ETH-1000                                       |   |
| Vendor:          | Industrial Control Communication, Inc.                  |   |
| Parent:          | EIP                                                     |   |
| Na <u>m</u> e:   | GG6GE Ethernet Address                                  |   |
| Description:     | ○ P <u>r</u> ivate Network: 192.168.1.                  |   |
|                  | ● IP Address: 192 . 168 . 16 . 100                      |   |
|                  | ⊖ <u>H</u> ost Name:                                    |   |
|                  |                                                         |   |
|                  | <u> </u>                                                |   |
| Module Defini    | tion                                                    |   |
| Revision:        | 2.1                                                     |   |
| Electronic Ke    | ying: Compatible Module                                 |   |
| Connections:     | Generic VO                                              |   |
|                  |                                                         |   |
|                  |                                                         |   |
|                  | Change                                                  |   |
|                  |                                                         |   |
| Status: Creating | OK Cancel <u>H</u> elp                                  |   |

From the Module Definition window, set the following:

- Input Size to **132**.
- Output Size to 1.
- Format to INT.

| I Module Definition        | on*                       | × |
|----------------------------|---------------------------|---|
| <u>R</u> evision:          | 2 ∨ 1 🐳                   |   |
| Electronic <u>K</u> eying: | Compatible Module         |   |
| Connections:               |                           |   |
| Name                       | Size                      |   |
| Generic VO                 | V Input: 132<br>Output: 1 |   |
|                            |                           |   |
|                            |                           |   |
|                            |                           |   |
|                            |                           | _ |
|                            |                           |   |
| ОК                         | Cancel Help               |   |

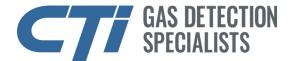

## **GG6-GE-M Register Map**

| Description          | Start<br>Register | Number of<br>Registers | Entity<br>Address | Data Type       |
|----------------------|-------------------|------------------------|-------------------|-----------------|
| Signal Data (1,2)    | 30001             | 30                     | 0                 | 16-Bit Unsigned |
| Fault Discretes (3)  | 30061             | 2                      | 60                | 16-Bit Unsigned |
| Warn Discretes (3)   | 30065             | 2                      | 64                | 16-Bit Unsigned |
| Alarm1 Discretes (3) | 30069             | 2                      | 68                | 16-Bit Unsigned |
| Alarm2 Discretes (3) | 30073             | 2                      | 72                | 16-Bit Unsigned |
| Relay Discretes (3)  | 30077             | 2                      | 76                | 16-Bit Unsigned |
| STEL Data (2)        | 30101             | 30                     | 100               | 16-Bit Unsigned |
| STEL Discretes (3)   | 30161             | 2                      | 160               | 16-Bit Unsigned |
| TWA Data (2)         | 30201             | 30                     | 200               | 16-Bit Unsigned |
| TWA Discretes (3)    | 30261             | 2                      | 260               | 16-Bit Unsigned |

- (2) Data represents values displayed on the GG-6. If the range is less than 10 then the signal needs to be divided by 100. If the range is greater than or equal to 10 and less than 100 then the signal needs to be divided by 10.
- (3) 30 discretes are packed into two 16 bit words.

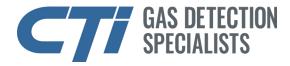

### **GG6-GE-B** Register Map

| Description          | Object<br>Name | Instance | Object Type       | Data Type       |
|----------------------|----------------|----------|-------------------|-----------------|
| Signal Data (1,2)    | Sensor 1 -     | 0-29     | Analog Input      | 16-Bit Unsigned |
|                      | Sensor 30      |          |                   |                 |
| Fault Discretes (3)  | Faults         | 30       | Multi-state Input | 32-Bit Unsigned |
| Warn Discretes (3)   | Warnings       | 31       | Multi-state Input | 32-Bit Unsigned |
| Alarm1 Discretes (3) | Alarm1s        | 32       | Multi-state Input | 32-Bit Unsigned |
| Alarm2 Discretes (3) | Alarm2s        | 33       | Multi-state Input | 32-Bit Unsigned |
| Relay Discretes (3)  | Relays         | 34       | Multi-state Input | 32-Bit Unsigned |
| STEL Data (2)        | STEL 1 -       | 40-69    | Analog Input      | 16-Bit Unsigned |
|                      | STEL 30        |          |                   |                 |
| STEL Discretes (3)   | STEL           | 70       | Multi-state Input | 32-Bit Unsigned |
|                      | Alarms         |          |                   |                 |
| TWA Data (2)         | TWA 1 -        | 80-109   | Analog Input      | 16-Bit Unsigned |
|                      | TWA 30         |          |                   |                 |
| TWA Discretes (3)    | TWA            | 110      | Multi-state Input | 32-Bit Unsigned |
|                      | Alarms         |          |                   |                 |
| Sessions Count (4)   | Sessions       | 120      | Multi-state Input | 32-Bit Unsigned |
|                      | Count          |          |                   |                 |

- (2) Data represents values displayed on the GG-6. If the range is less than 10 then the signal needs to be divided by 100. If the range is greater than or equal to 10 and less than 100 then the signal needs to be divided by 10.
- (3) 30 discretes are packed into two 16 bit words.
- (4) Sessions Count is a counter that increments every time the GG-6 communicates with the Gateway Module. This can be used as a watchdog timer.

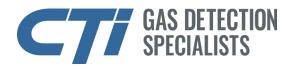

#### GG6-GR-M Register Map

| Description          | Start<br>Register | Number of<br>Registers | Entity<br>Address | Data Type       |
|----------------------|-------------------|------------------------|-------------------|-----------------|
| Signal Data (1,2)    | 30001             | 30                     | 0                 | 16-Bit Unsigned |
| Fault Discretes (3)  | 30061             | 2                      | 60                | 16-Bit Unsigned |
| Warn Discretes (3)   | 30065             | 2                      | 64                | 16-Bit Unsigned |
| Alarm1 Discretes (3) | 30069             | 2                      | 68                | 16-Bit Unsigned |
| Alarm2 Discretes (3) | 30073             | 2                      | 72                | 16-Bit Unsigned |
| Relay Discretes (3)  | 30077             | 2                      | 76                | 16-Bit Unsigned |
| STEL Data (2)        | 30101             | 30                     | 100               | 16-Bit Unsigned |
| STEL Discretes (3)   | 30161             | 2                      | 160               | 16-Bit Unsigned |
| TWA Data (2)         | 30201             | 30                     | 200               | 16-Bit Unsigned |
| TWA Discretes (3)    | 30261             | 2                      | 260               | 16-Bit Unsigned |

- (2) Data represents values displayed on the GG-6. If the range is less than 10 then the signal needs to be divided by 100. If the range is greater than or equal to 10 and less than 100 then the signal needs to be divided by 10.
- (3) 30 discretes are packed into two 16 bit words.

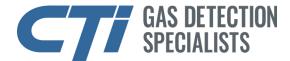

### **GG6-GR-B** Register Map

| Description          | Object<br>Name | Instance | Object Type       | Data Type       |
|----------------------|----------------|----------|-------------------|-----------------|
| Signal Data (1,2)    | Sensor 1 -     | 0-29     | Analog Input      | 16-Bit Unsigned |
|                      | Sensor 30      |          |                   |                 |
| Fault Discretes (3)  | Faults         | 30       | Multi-state Input | 32-Bit Unsigned |
| Warn Discretes (3)   | Warnings       | 31       | Multi-state Input | 32-Bit Unsigned |
| Alarm1 Discretes (3) | Alarm1s        | 32       | Multi-state Input | 32-Bit Unsigned |
| Alarm2 Discretes (3) | Alarm2s        | 33       | Multi-state Input | 32-Bit Unsigned |
| Relay Discretes (3)  | Relays         | 34       | Multi-state Input | 32-Bit Unsigned |
| STEL Data (2)        | STEL 1 -       | 40-69    | Analog Input      | 16-Bit Unsigned |
|                      | STEL 30        |          |                   |                 |
| STEL Discretes (3)   | STEL           | 70       | Multi-state Input | 32-Bit Unsigned |
|                      | Alarms         |          |                   |                 |
| TWA Data (2)         | TWA 1 -        | 80-109   | Analog Input      | 16-Bit Unsigned |
|                      | TWA 30         |          |                   |                 |
| TWA Discretes (3)    | TWA            | 110      | Multi-state Input | 32-Bit Unsigned |
|                      | Alarms         |          |                   |                 |
| Sessions Count (4)   | Sessions       | 120      | Multi-state Input | 32-Bit Unsigned |
|                      | Count          |          |                   |                 |

- (2) Data represents values displayed on the GG-6. If the range is less than 10 then the signal needs to be divided by 100. If the range is greater than or equal to 10 and less than 100 then the signal needs to be divided by 10.
- (3) 30 discretes are packed into two 16 bit words.
- (4) Sessions Count is a counter that increments every time the GG-6 communicates with the Gateway Module. This can be used as a watchdog timer.